## 肇庆医学高等专科学校

## 微信公众号自助缴费操作指引

微信扫描下方的二维码或者手机微信搜索 "肇庆医学高等专科学校财务 处",关注该微信公众号。

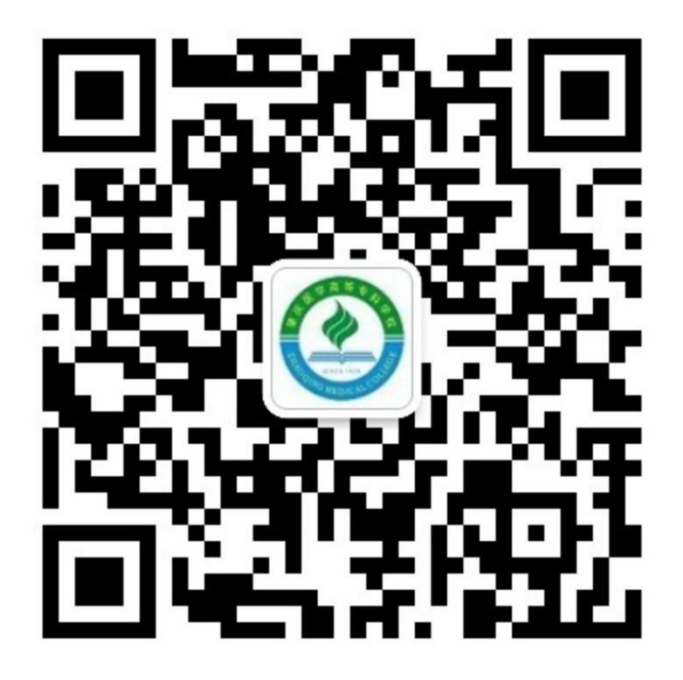

1. 绑定身份

点击公众号下方【个人信息】(图1)的菜单进行【绑定新用户】(图2), 新生用户名请输入 16 位数准考证号,密码(密码为个人身份证后六位), 旧生 或港澳身份证号学生用户请输 16 位数准考证号或身份证号, 密码为 123。点击 【确定】(图3)按钮,绑定成功。

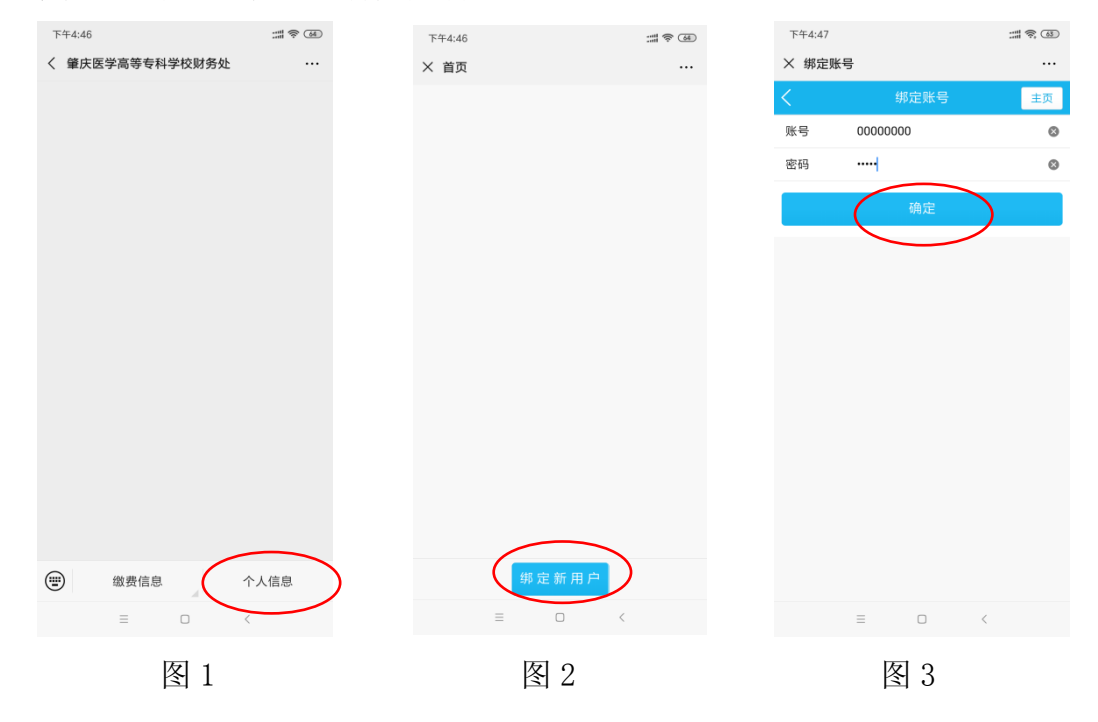

## 2、支付缴费

进入"首页"后点击学生信息(图4),展示"收费系统",再点击"自 助缴费"进入"待缴金额"(图 5),再点击"去支付"(图 6)完成支付 即可。如下图所示:

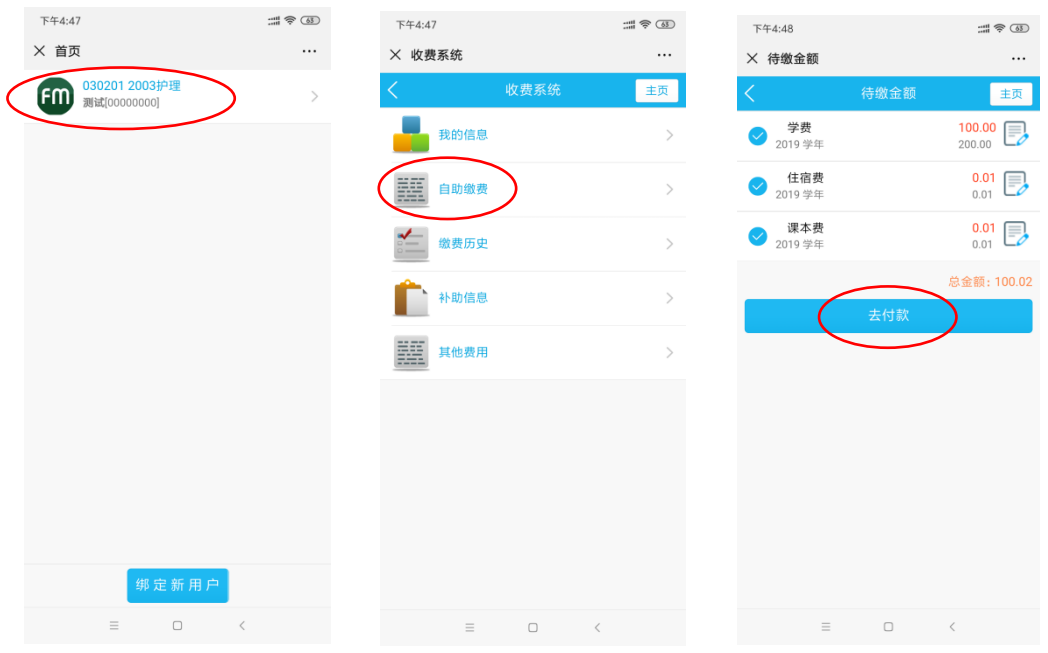